**Программный комплекс «Квазар»**

# **Терминал Квазар 4**

**Руководство пользователя**

## Оглавление

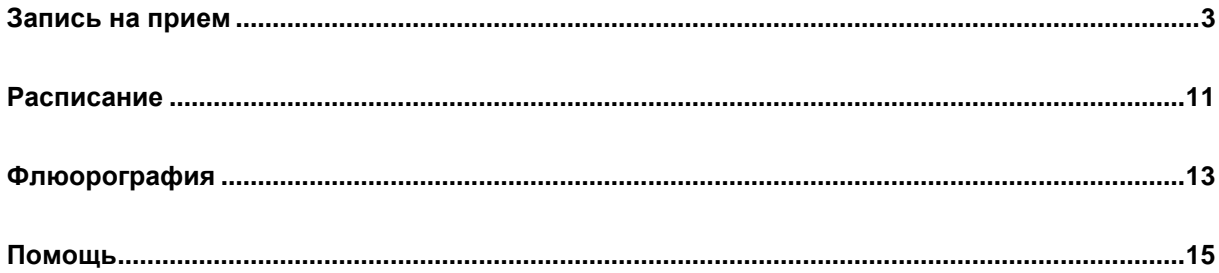

## <span id="page-2-0"></span>**Запись на прием**

Для записи на прием выберите «Записаться» в главном меню.

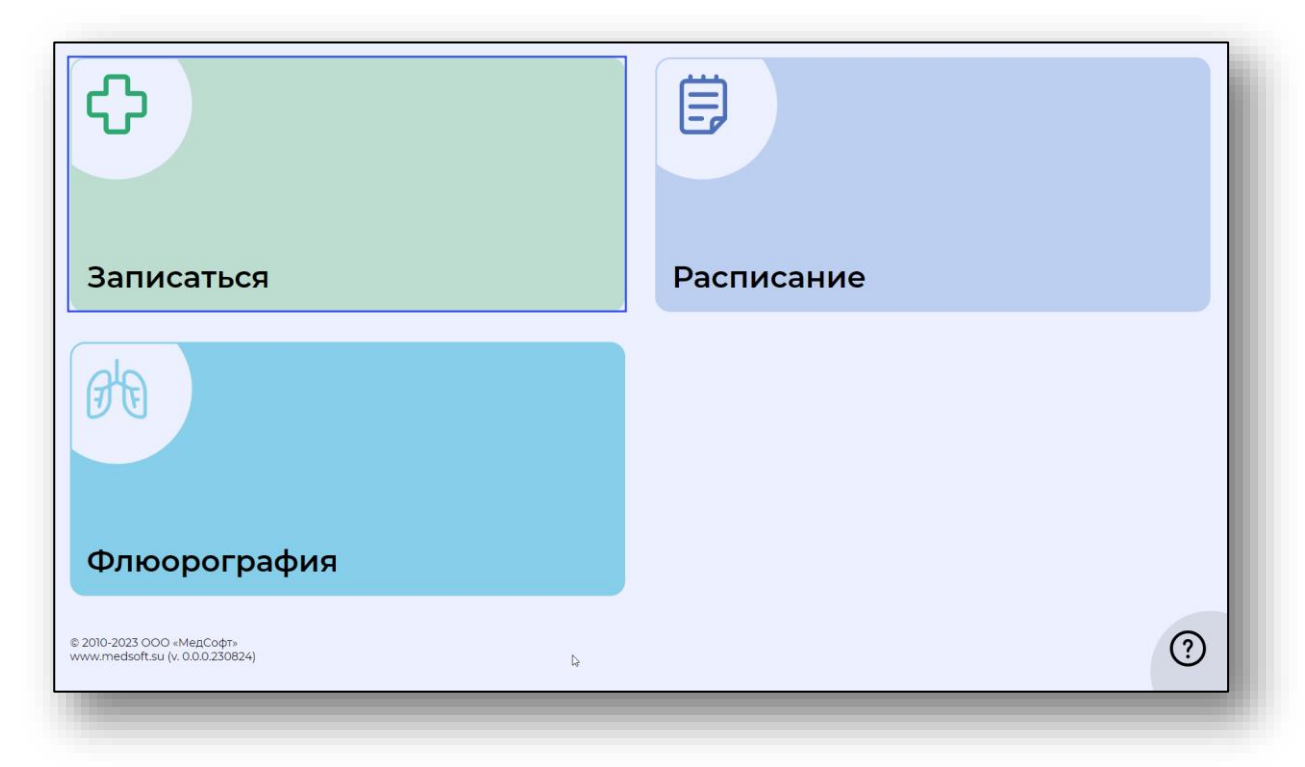

Откроется окно записи. Введите номер полиса и дату рождения. Ввод необходимых данных осуществляется с помощью клавиатуры в правой части экрана.

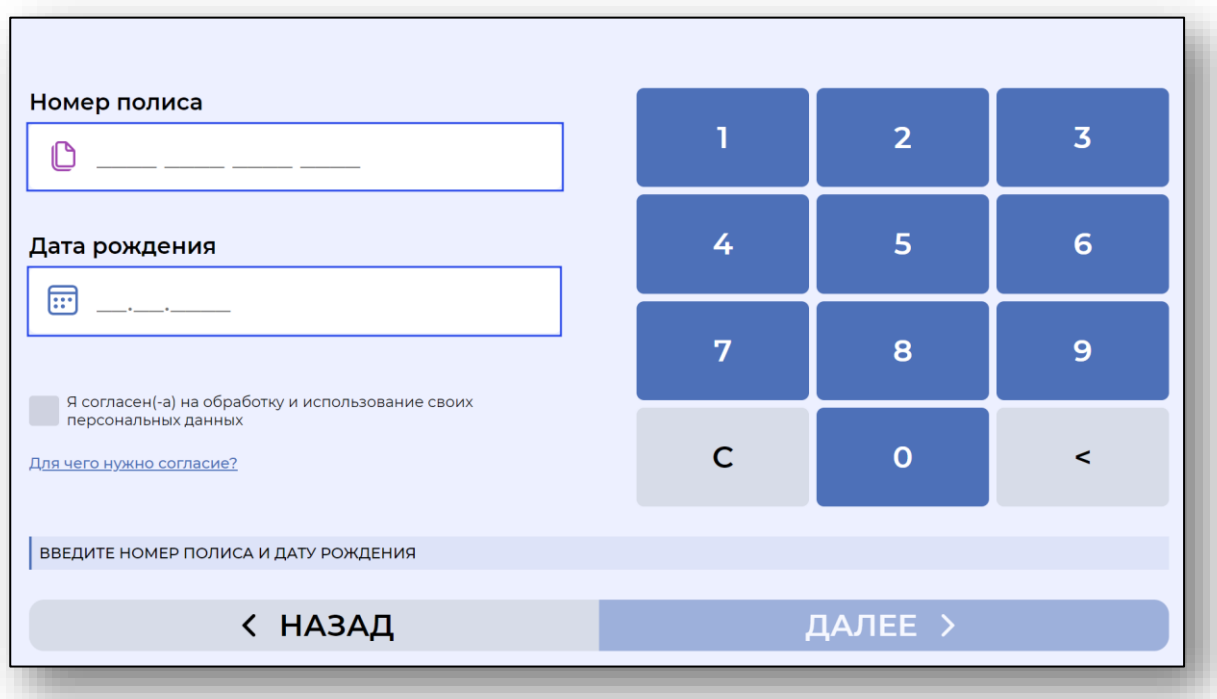

Чтобы продолжить запись, отметьте пункт «Я согласен(а) на обработку и использование персональных данных».

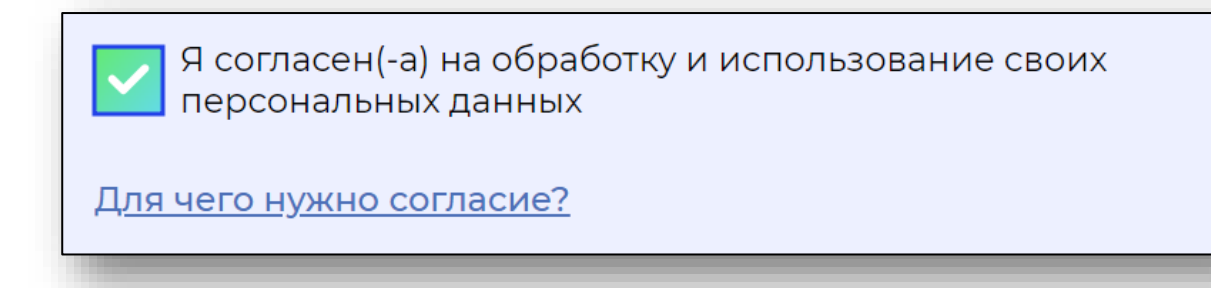

Чтобы прочитать согласие на обработку персональных данных, нажмите на «Информацию».

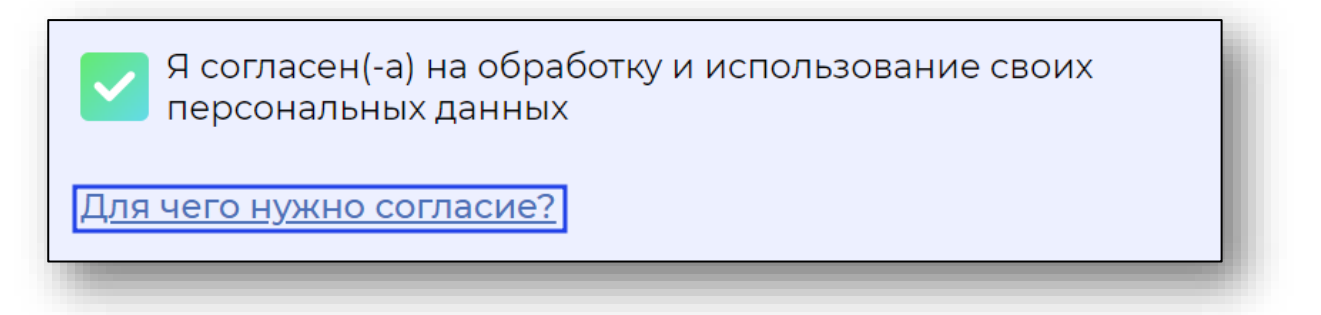

Ознакомьтесь с согласием на обработку персональных данных. После прочтения нажмите на кнопку «Закрыть».

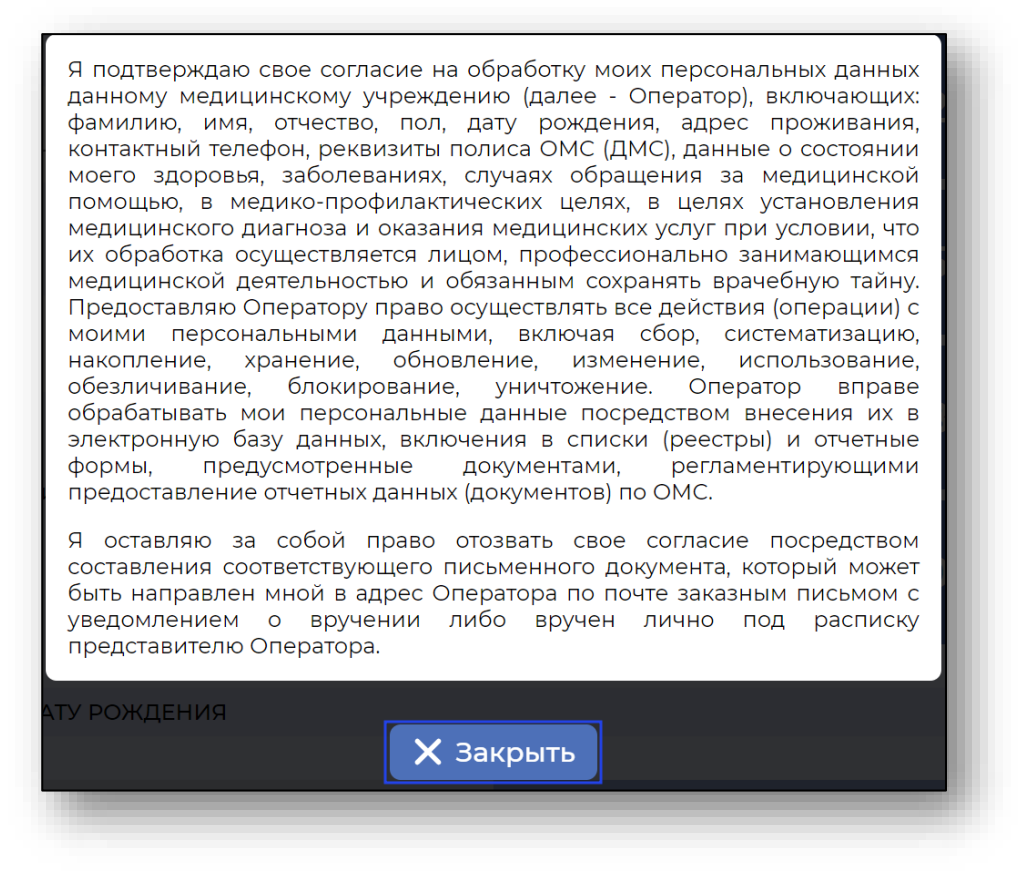

После внесения необходимых данных нажмите на кнопку «Далее».

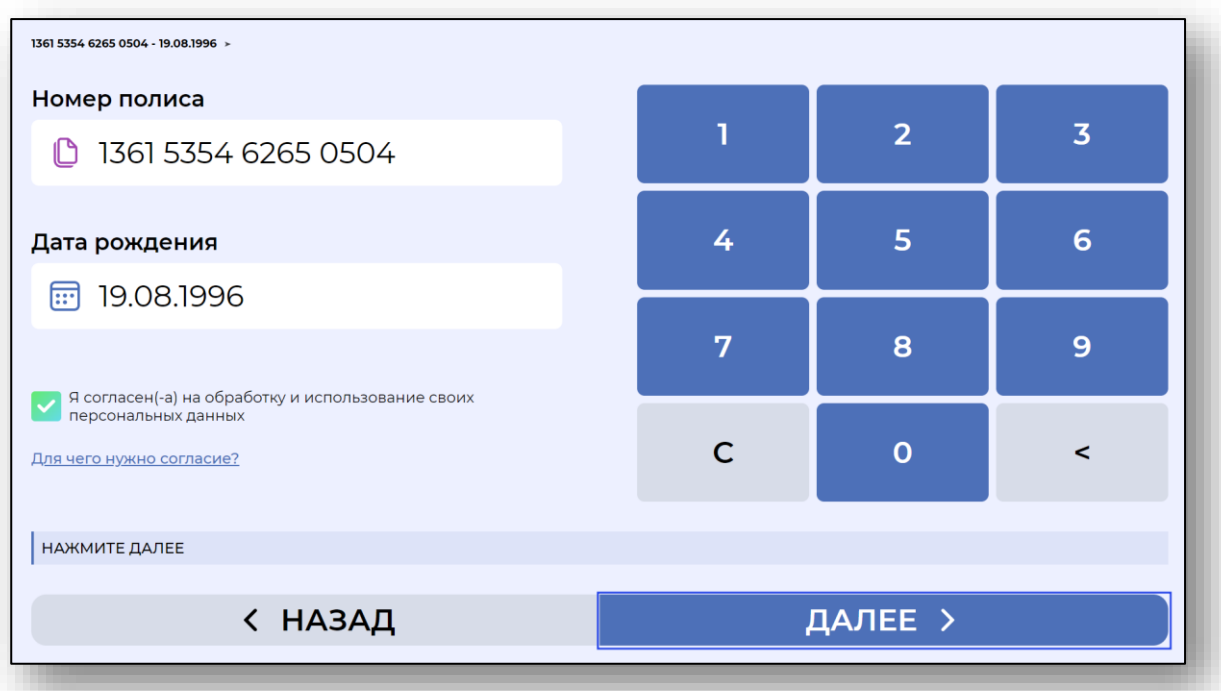

При необходимости, выберите корпус (отделение), в которое необходимо осуществить запись к врачу.

![](_page_4_Picture_21.jpeg)

Если все указано верно, нажмите кнопку «Далее». Выберите из списка специальность врача.

![](_page_5_Picture_28.jpeg)

Или услугу, переключившись на услуги.

![](_page_5_Picture_29.jpeg)

Если все указано верно, нажмите «Далее».

Выберите из списка врача, к которому необходимо осуществить запись на прием.

![](_page_6_Picture_27.jpeg)

Если все указано верно, нажмите «Далее».

Появится календарь и время, где необходимо выбрать дату и время приема специалиста.

В календаре зеленым обозначены приемные дни, выберите подходящую дату и свободное время. Нажмите «Далее».

![](_page_7_Figure_2.jpeg)

Появится окно данных о записи. Проверьте информацию о пациенте, специальности врача, специалисте и дате визита. Если все данные указаны верно, нажмите на кнопку «Записаться».

![](_page_8_Picture_29.jpeg)

Далее появится информация о записи, и терминал распечатает талон на посещение врача.

![](_page_8_Figure_4.jpeg)

Если терминал не поддерживает выдачу талонов, появится информация о успешной записи к врачу без выдачи талона.

![](_page_9_Picture_2.jpeg)

### <span id="page-10-0"></span>**Расписание**

Чтобы получить информацию о расписании врачей, выберите пункт «Расписание» в главном меню.

![](_page_10_Picture_2.jpeg)

Появится окно с расписанием специалистов на текущую неделю.

![](_page_10_Picture_35.jpeg)

В таблице зеленым выделены приемные дни и указаны часы приема, так же кабинет, в котором специалист осуществляет прием.

Чтобы посмотреть расписание на другие даты, нажмите на кнопку «Далее».

![](_page_11_Picture_23.jpeg)

Если расписания на выбранные даты нет, появится уведомление.

![](_page_11_Picture_4.jpeg)

## <span id="page-12-0"></span>**Флюорография**

Для того, чтобы распечатать результаты флюорографического исследования выберите пункт «Флюорография» в главном меню.

![](_page_12_Picture_2.jpeg)

Откроется окно записи. Введите номер полиса и дату рождения. Ввод необходимых данных осуществляется с помощью клавиатуры в правой части

![](_page_12_Picture_36.jpeg)

1361 5354 6265 0504 - 19.08.1996 > Номер полиса ī.  $\overline{2}$  $\overline{\mathbf{3}}$ **b** 1361 5354 6265 0504  $6<sup>1</sup>$ 4 5 Дата рождения □ 19.08.1996  $\overline{7}$ 9 8 • Я согласен(-а) на обработку и использование своих<br>персональных данных  $\mathsf{C}$  $\overline{O}$  $\prec$ Для чего нужно согласие? НАЖМИТЕ ДАЛЕЕ ДАЛЕЕ > < НАЗАД

После внесения необходимых данных нажмите на кнопку «Далее».

Откроется окно с результатами флюорографического исследования, нажмите кнопку распечатать

![](_page_13_Picture_64.jpeg)

#### <span id="page-14-0"></span>**Помощь**

Чтобы получить справку, как пользоваться терминалом, нажмите на кнопку «Помощь» в главном меню.

![](_page_14_Picture_2.jpeg)

Откроется окно помощи с краткой информацией о последовательности действий для записи к врачу.

![](_page_14_Picture_4.jpeg)